There are two key areas where an instructor might want to include an image in a Discussion; in the Introductory Text (header) of the Discussion and within the dialogue (body) of the Discussion.

**Add Image to Introductory Text or Add a Topic Window**

- Click the **Author** tab.
- Do one of the following:
	- $\Theta$  Go to the week where the Discussion is located.
	- $\Theta$  Add a Discussion Content Item to the course.
- Click on the **Discussion Content Item** to select it.
- Click on **Edit** for the **Introductory Text & Topics** (see illustration below).

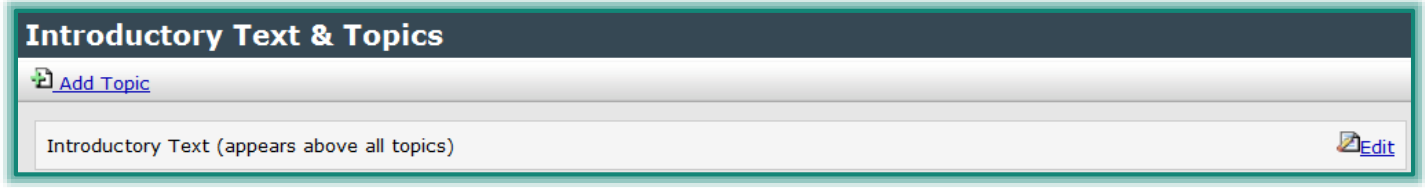

The **Edit Introductory Text** window will display (see illustration below).

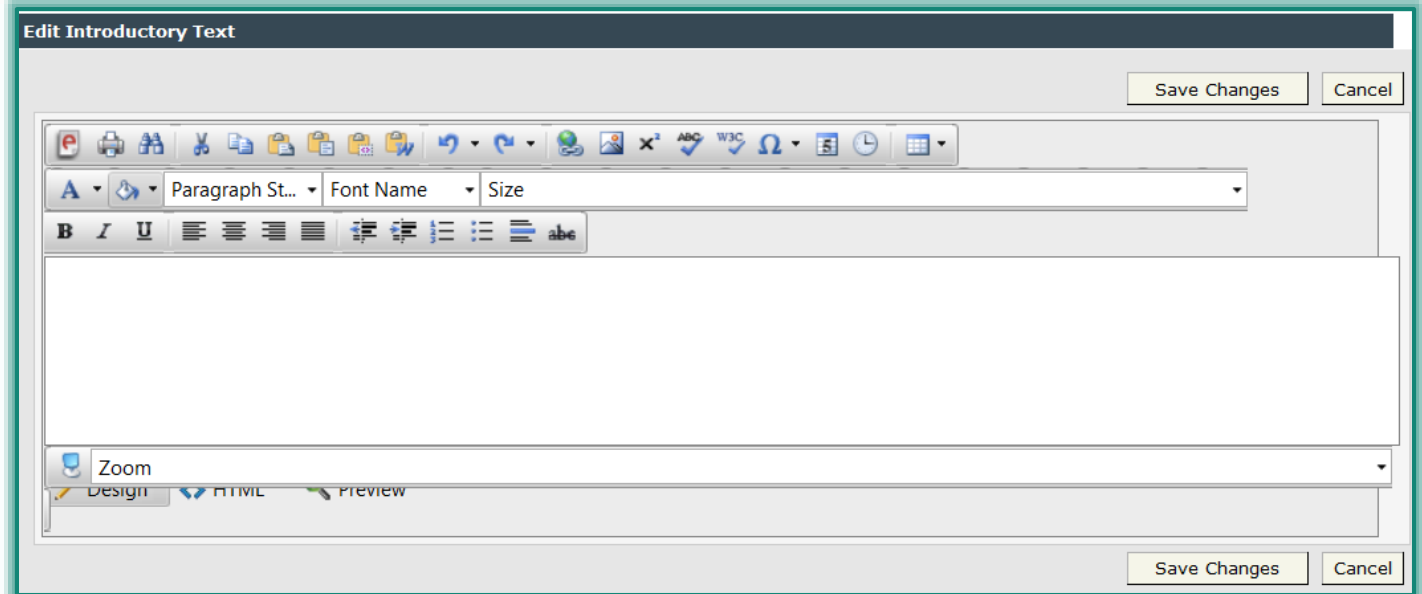

- Click the **Insert an Image** button on the **Visual Editor Toolbar** (see illustration at right).
- The **Add a Link: Insert an Image** window will display (see illustration on next page).
- Input a Descriptive text for the image. Descriptive text is used for students who are not able to view images.
- Click the **Browse** button.
- The **Choose File to Download** window will display.
- $\Box$  Locate the folder where the image is stored.
- Determine the location for where the image is to be stored in the **File Manager**.
- Click the **Insert Image** button.

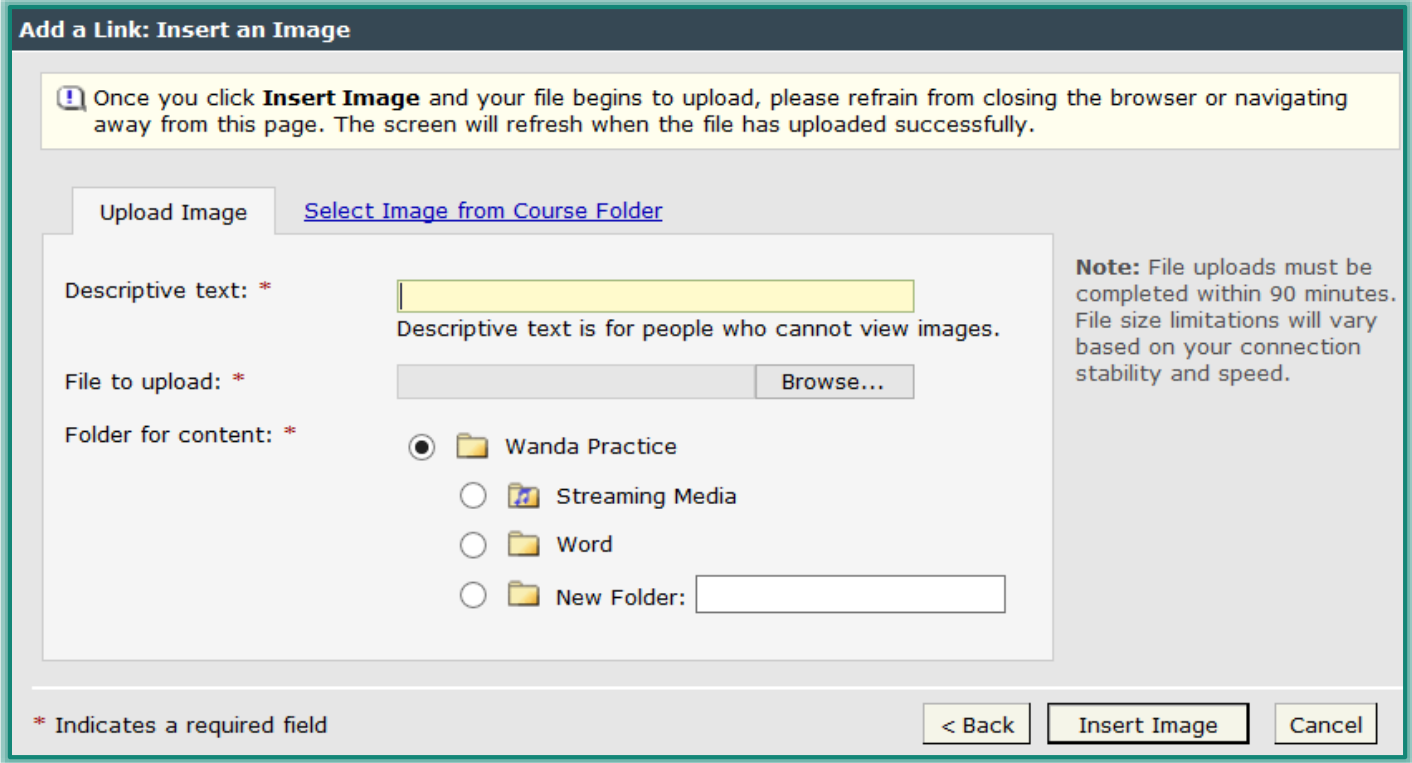

## **Add Image to Discussion Topic**

- Click the **Author** tab.
- Do one of the following:
	- Go to the **week** where the **Discussion** is located.
	- **Add** a **Discussion Content Item** to the course.
- Click on the **Discussion Content Item** to select it.
- Click the **Add Topic** link under **Introductory Text & Topics** (see illustration below).

## **Introductory Text & Topics**

## **D**Add Topic

Introductory Text (appears above all topics)

- **E** The **Add Topic** window will display.
- Click the **Insert an Image** button on the **Visual Editor Toolbar** (see illustration at right).

Zedit

- The **Add a Link: Insert an Image** window will display.
- Input a **Descriptive text** for the image. Descriptive text is used for students who are not able to view images.
- Click the **Browse** button.
- The **Choose File to Download** window will display.
- $\Box$  Locate the folder where the image is stored.
- Determine the location for where the image is to be stored in the **File Manager**.
- **E** Click the **Insert Image** button.
- The image should appear in the **Visual Editor**.

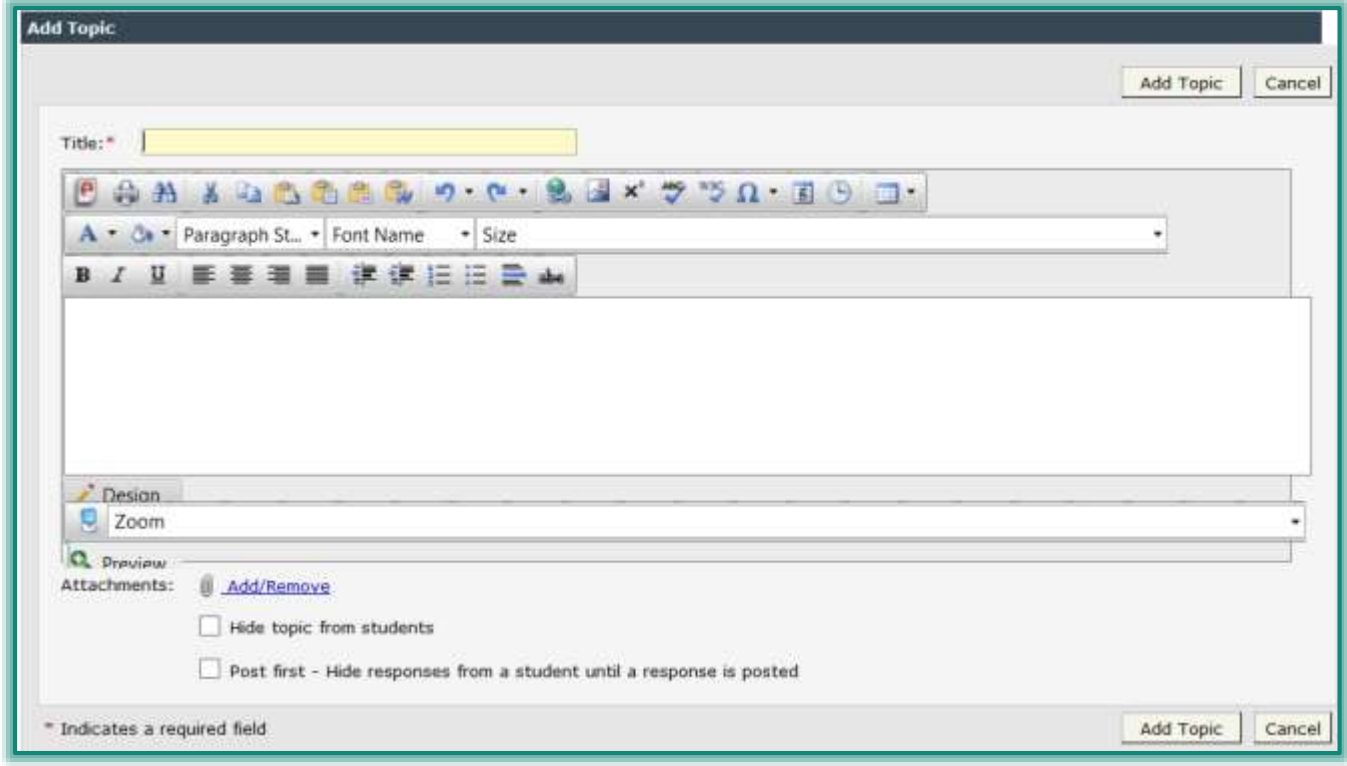

- Add the subject and the text for the **Discussion** topic.
- Click the **Save Changes** button at the bottom of the **Visual Editor**.

## **Add Image to Discussion Response**

The only way an image can be added to the body of a discussion topic is through the Attachment feature. There is no icon in this limited editor for adding images that will appear in the course. Instructors can respond to a thread either in Course or Author mode.

- Click the **Author** tab or the **Course** tab.
- Click on the **Discussion** topic for which the **Response** is to be posted.
- Click the **Respond** button.
- Click the **Attachments: Add/Remove** link.
- The **Add and Remove Attachments** window will display (see illustration below).

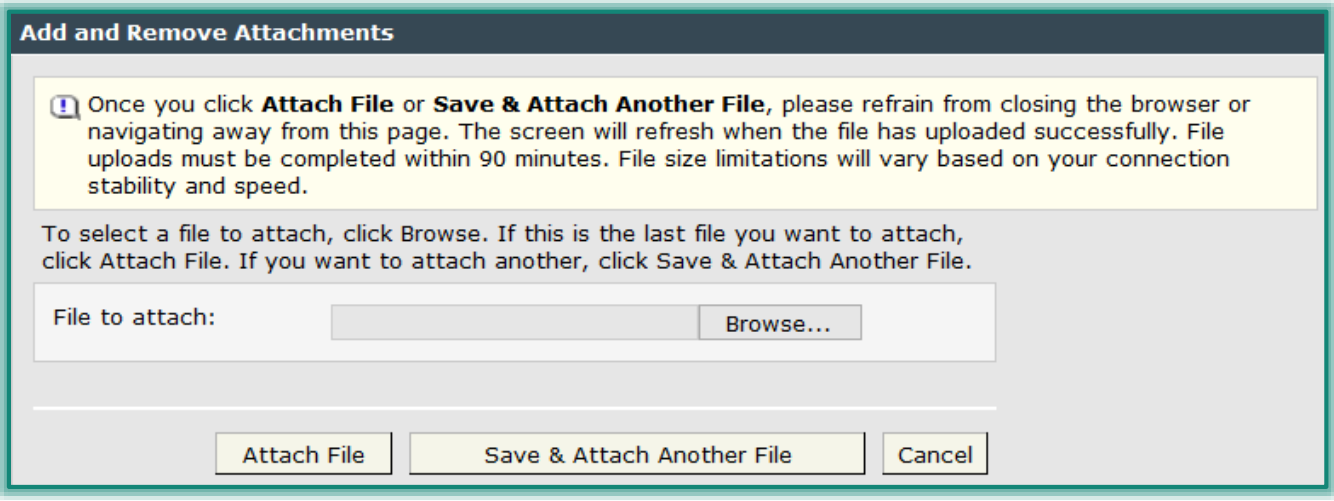

Browse for the image that is to be inserted into the **Discussion Response**.

- Click the **Attach File** button.
- Add the **Subject** and **Text** for the **Response**.
- Click the **Preview** button to view the **Response** before posting it.
- To post the **Response** click the **Post Response** button.